## Fiche mémo 4K You Tube to MP3

① Ouvrir le logiciel 4K You Tube to MP3 et cliquer sur l'icône du service à partir duquel vous voulez effectuer un téléchargement (exemple YouTube).

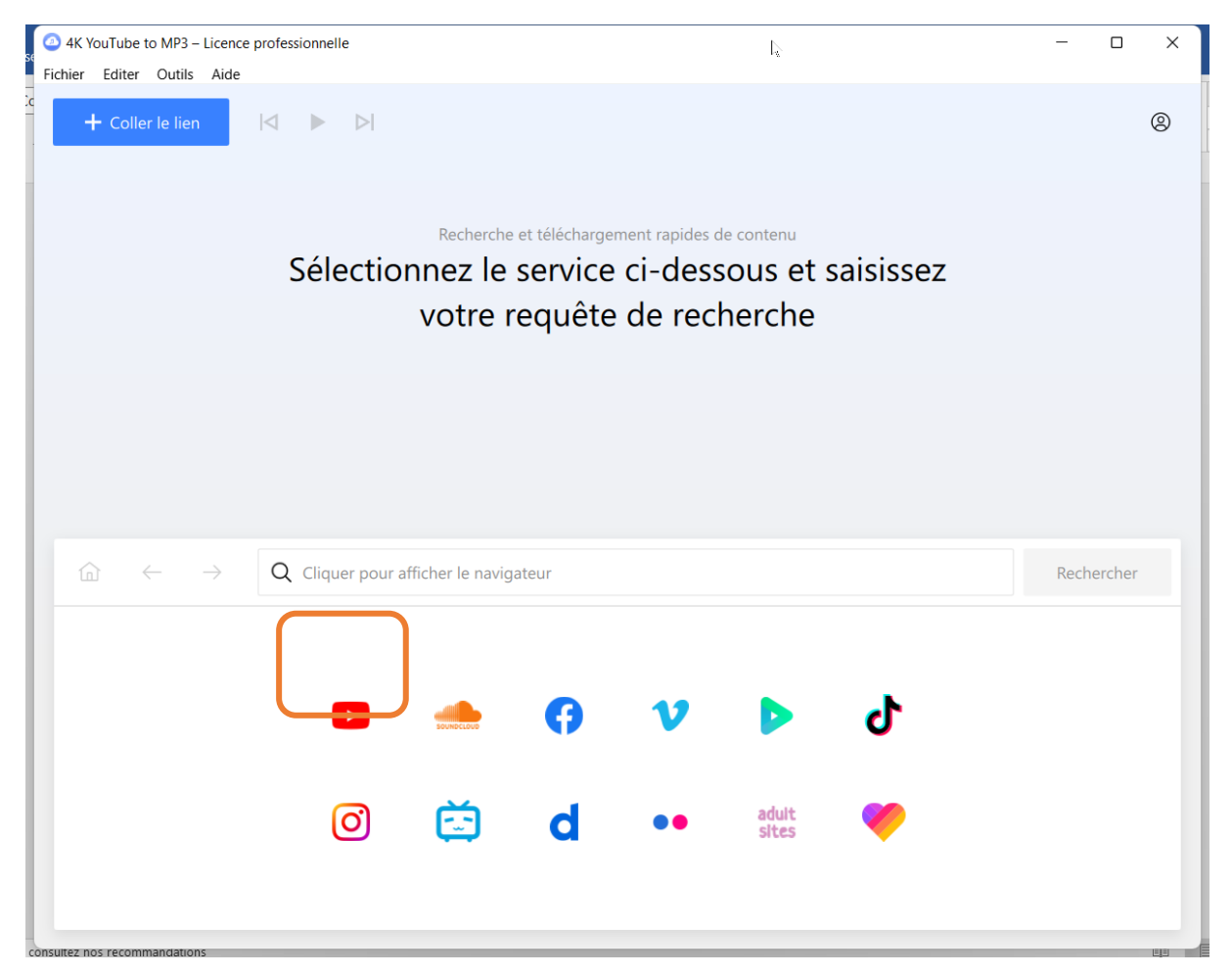

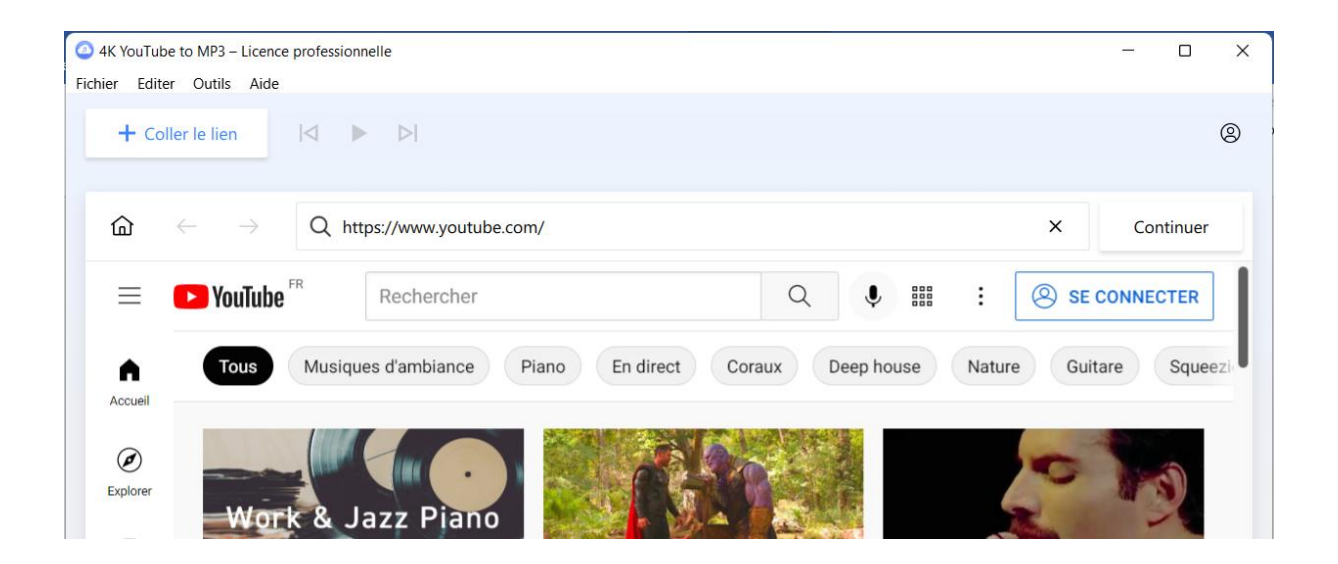

②Rechercher la vidéo à télécharger sur YouTube et ouvrez-la de manière à afficher son lien. Il suffit ensuite de cliquer sur le bouton « Télécharger », en bas de fenêtre, pour lancer directement le téléchargement.

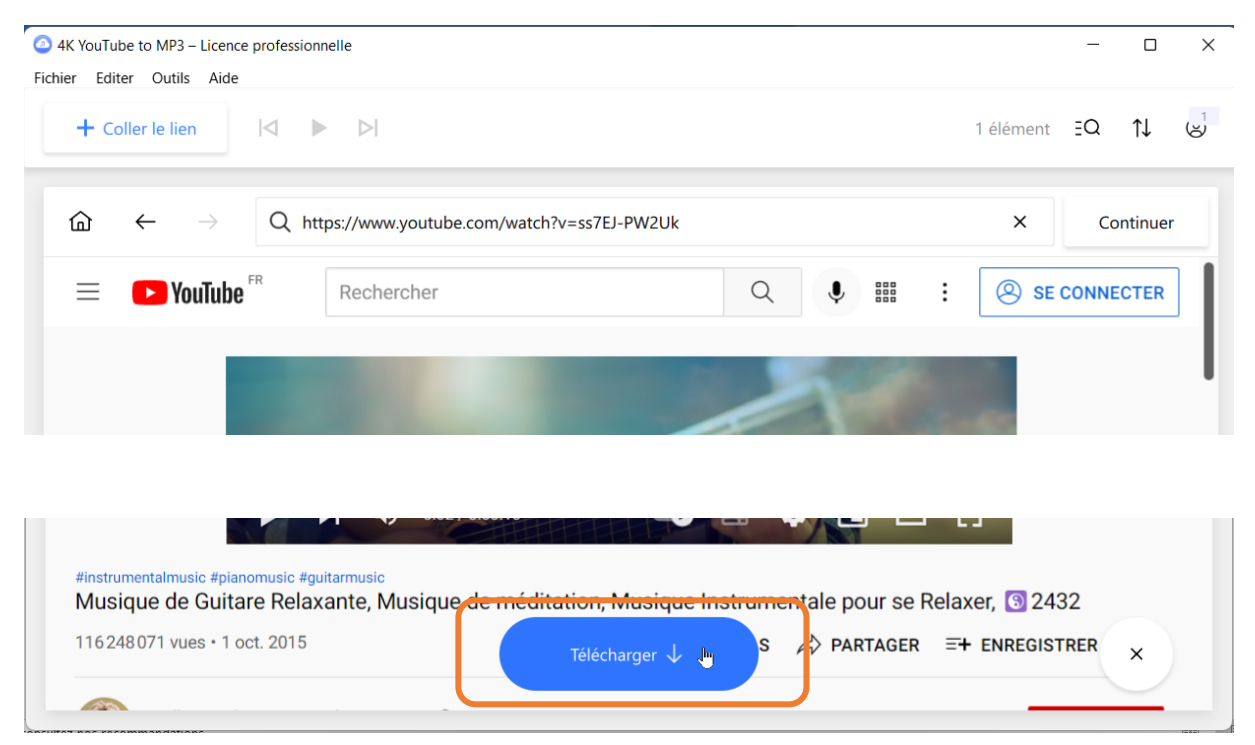

L'indication de téléchargement en cours apparaît en haut de fenêtre

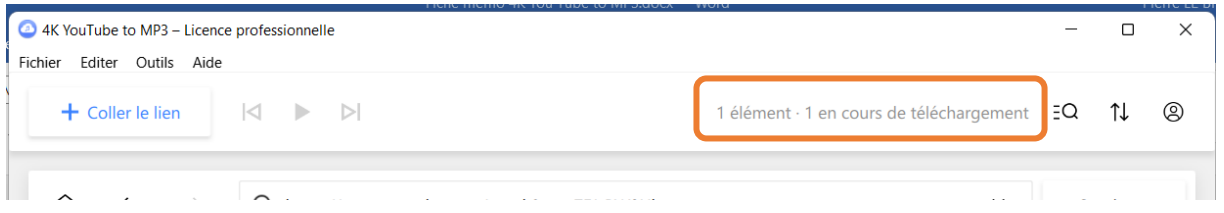

La fin de téléchargement est indiquée par un signal sonore, un message furtif d'information sur l'écran et le changement d'état du bouton en bas de fenêtre.

Le navigateur peut être fermé en cliquant sur la croix située à droite en bas de fenêtre.

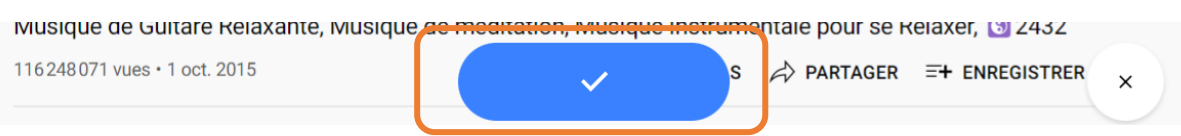

N.B. Pour un téléchargement il est également possible de procéder de manière classique, sans utiliser le navigateur proposé par l'application, en faisant un copier de l'adresse de la vidéo à partir de YouTube et ensuite cliquer sur le bouton « Coller le lien » dans l'application.

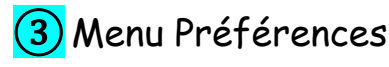

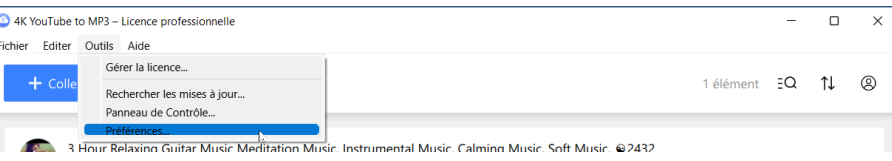

Le dossier de sortie pour les téléchargements peut être modifié, ainsi que le format d'encodage.

Information sur le format M4A > <https://www.reneelab.fr/fichier-m4a.html#c> Informations sur le format OGG > <https://www.commentcamarche.net/contents/79-ogg-vorbis>

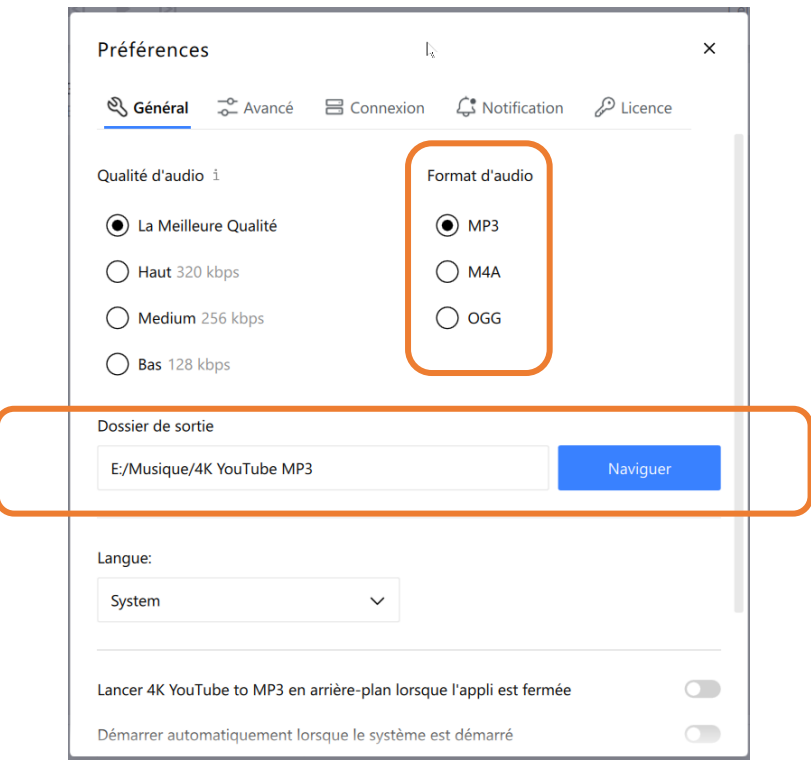

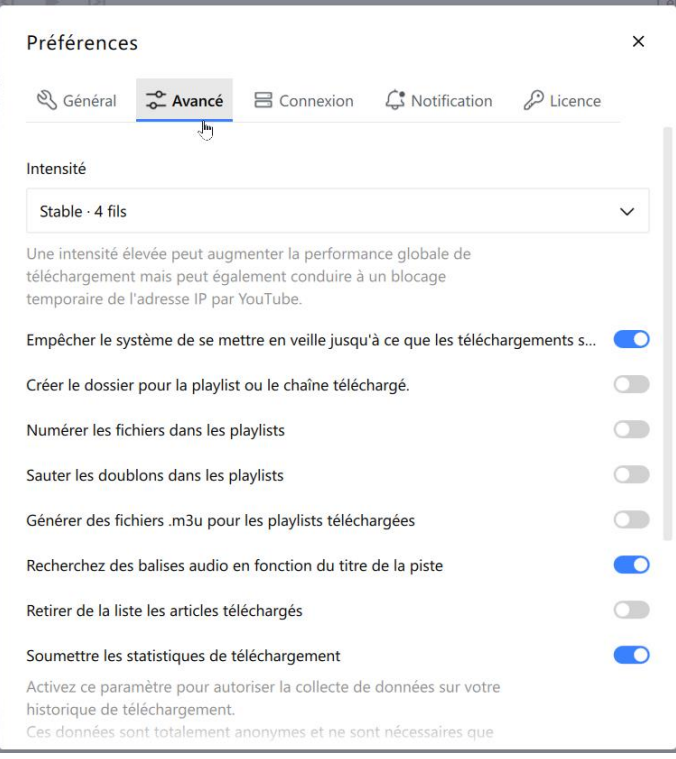

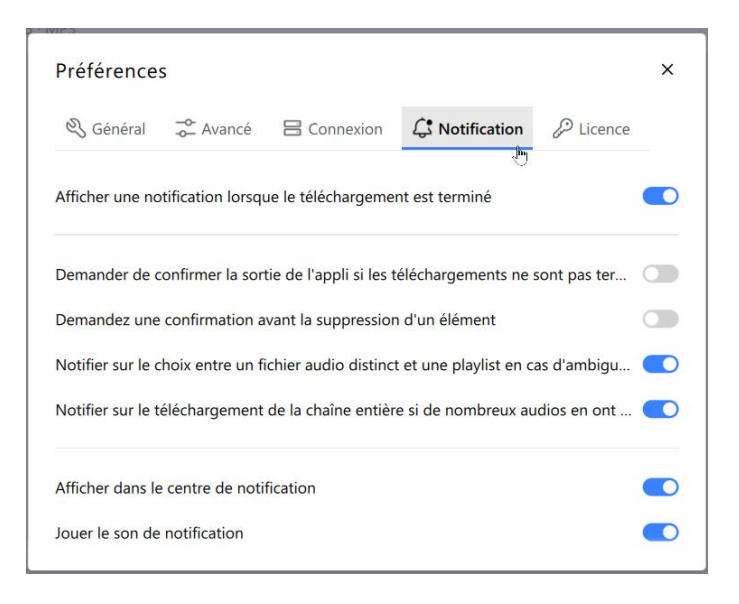

## ④ **Aide**

Un clic sur le bouton « Aide > Centre d'aide » oriente vers le site de l'éditeur et pointe sur le mode d'emploi.

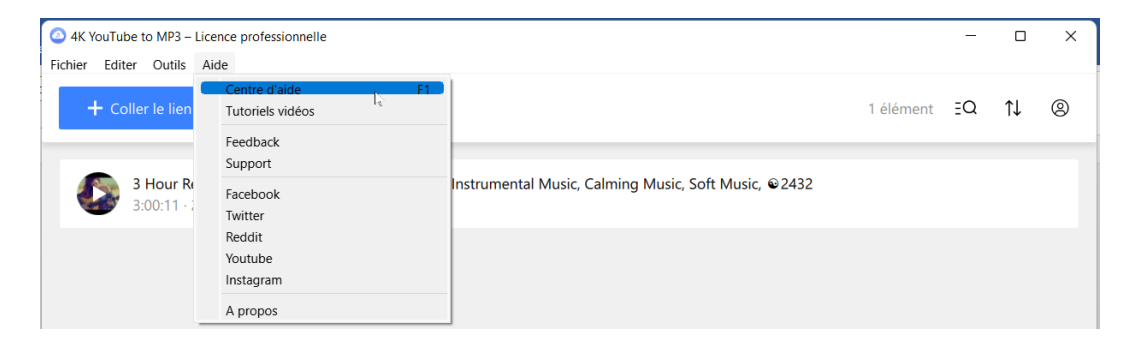

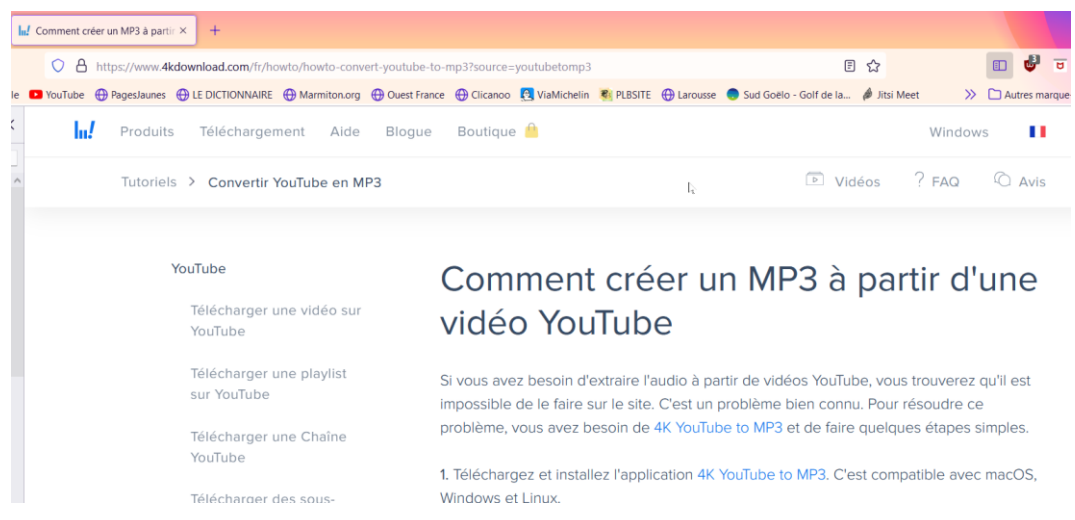